## **MyClarion Student Center Reference Guide – Online Access to Your Academic Advisement Report**

## **Before you start**

You will need your User ID and Password to access **MyClarion**. (www.clarion.edu/MyClarion)

Once you have logged into MyClarion, click on **Student Center.**

## **My Academic Requirements**

- From the **Student Center**
- Click on **My Academics**

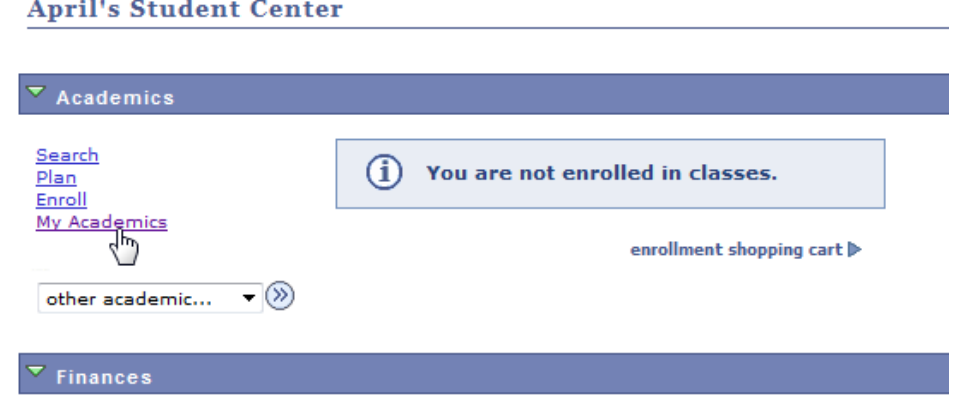

This page allows you to view your advisement report (degree audit), transfer credit report, and your enrollment verification. Click on **View My Advisement Report**.

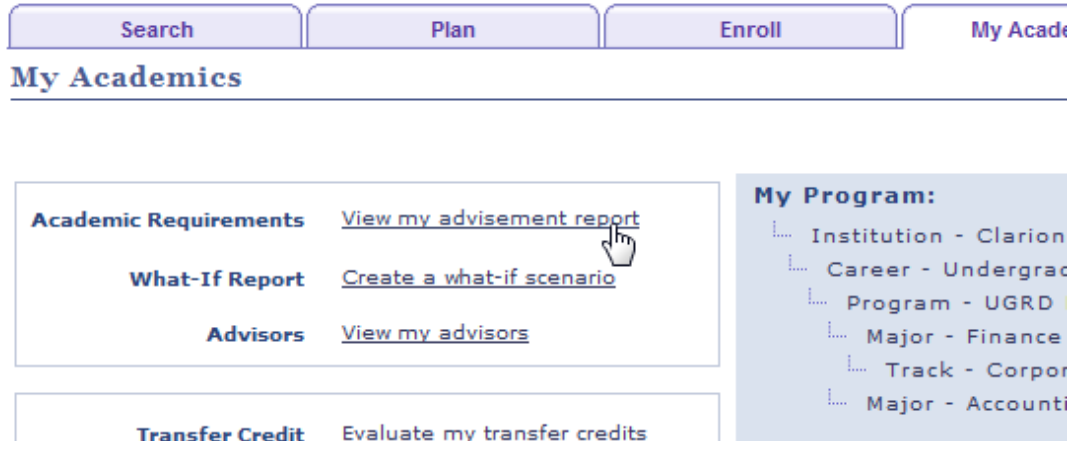

- You will be taken to your Academic Advisement Report (degree audit).
- The top of the Report contains: Date and time the report was generated, your academic program information, a legend of the icons used within the report to indicate taken, in progress, and planned courses, and Collapse All and Expand All buttons. These buttons allow you to control what you view on your audit.

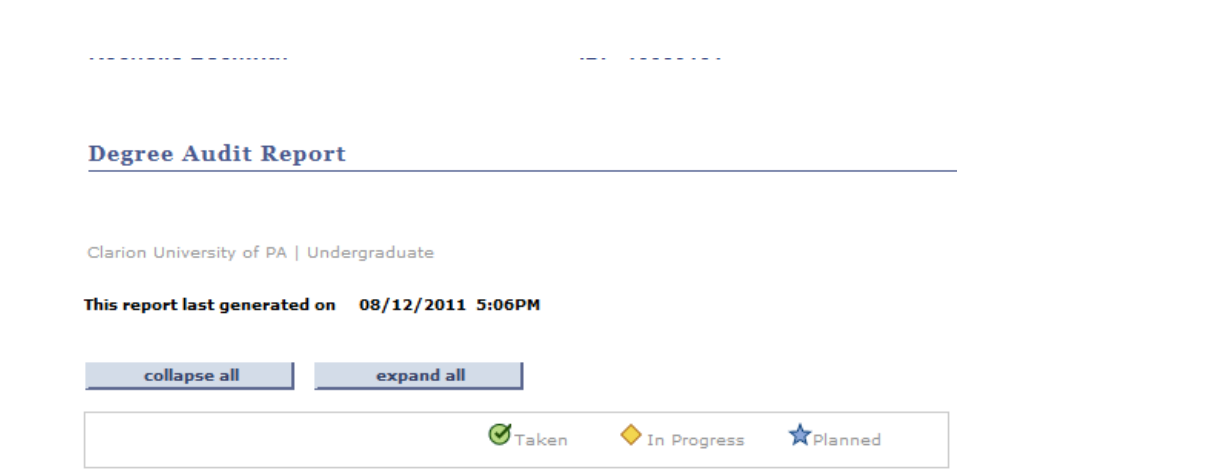

- **Satisfied** groups of requirements are **collapsed** by default.
- **Not satisfied** groups of requirements are **expanded** by default.
- **Courses** that may be used to satisfy a requirement will appear below that requirement.
- **Units** or **Courses** required, taken, and needed will appear to show how many courses must be completed.

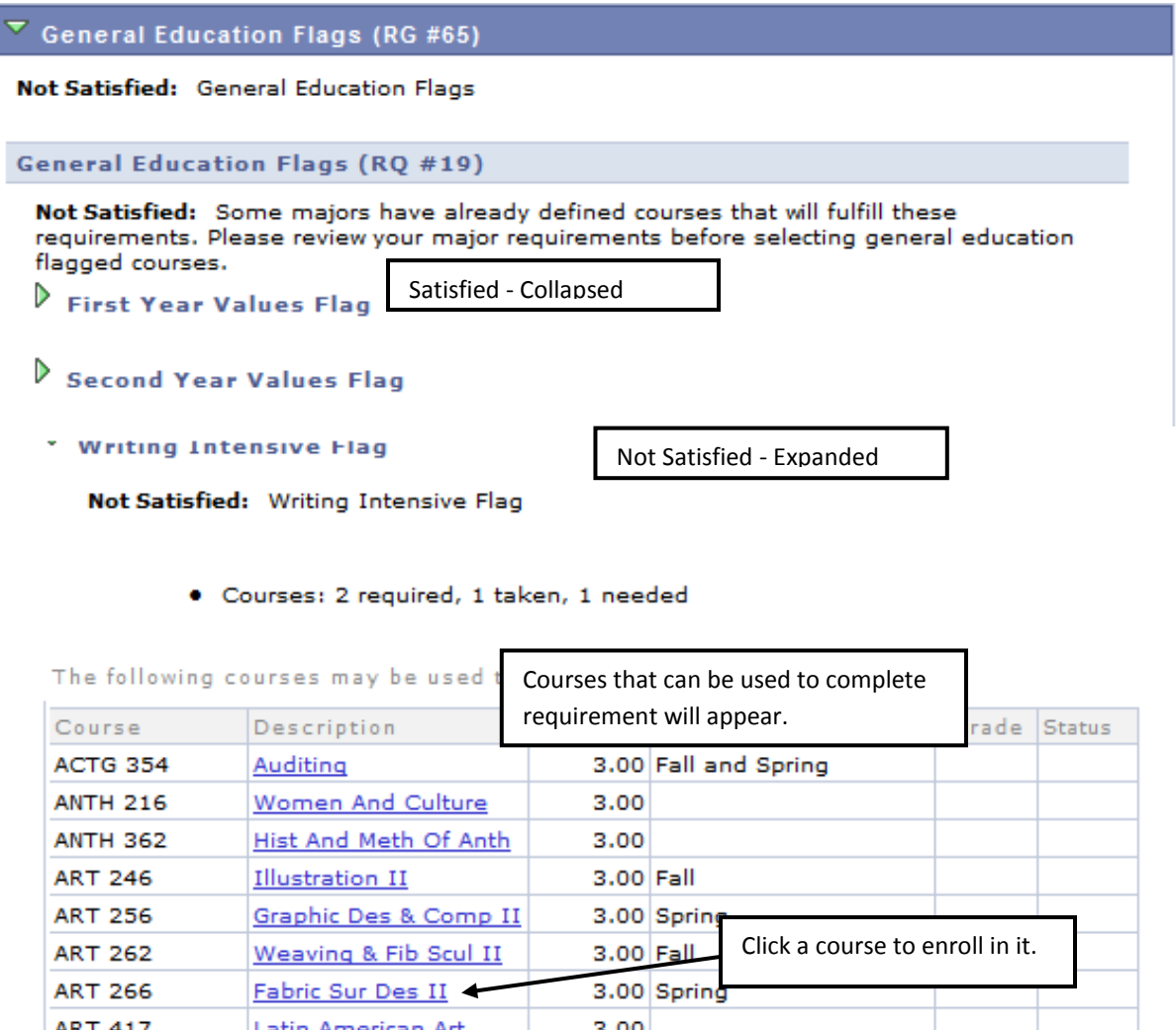

To **enroll** in a course from your Academic Advisement Report, click the course, click **View Class Sections**, then click **Select** next to the section in which you wish to enroll. Note that this will place the class into your **Enrollment Shopping Cart** and you will still need to go to your shopping cart to finish enrolling.

## Return to My Academic Requirements

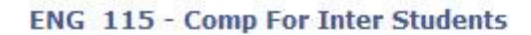

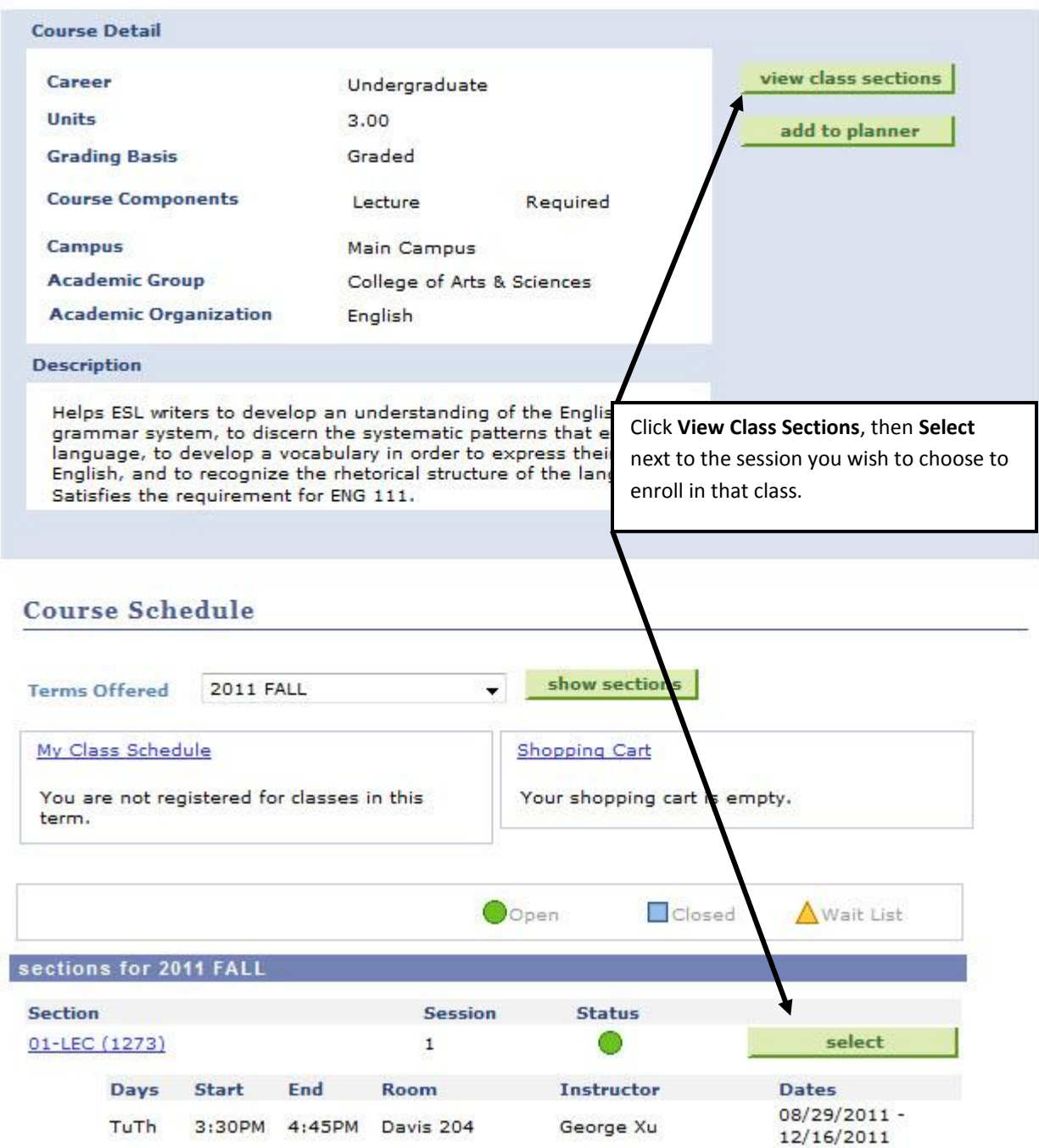

For **completed** courses, you will see when you completed the course as well as the grade received.  $\bullet$ 

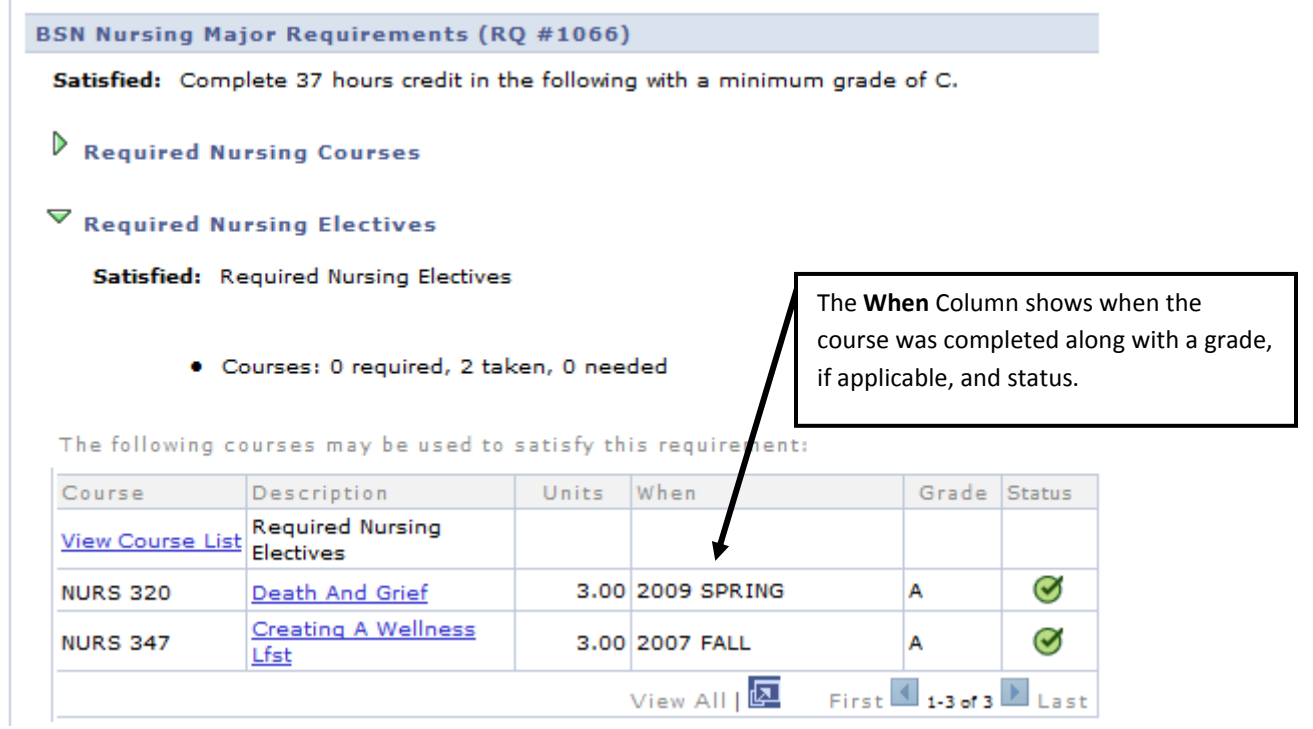

**Exceptions** and **substitutions** will appear in the **Notes** column.

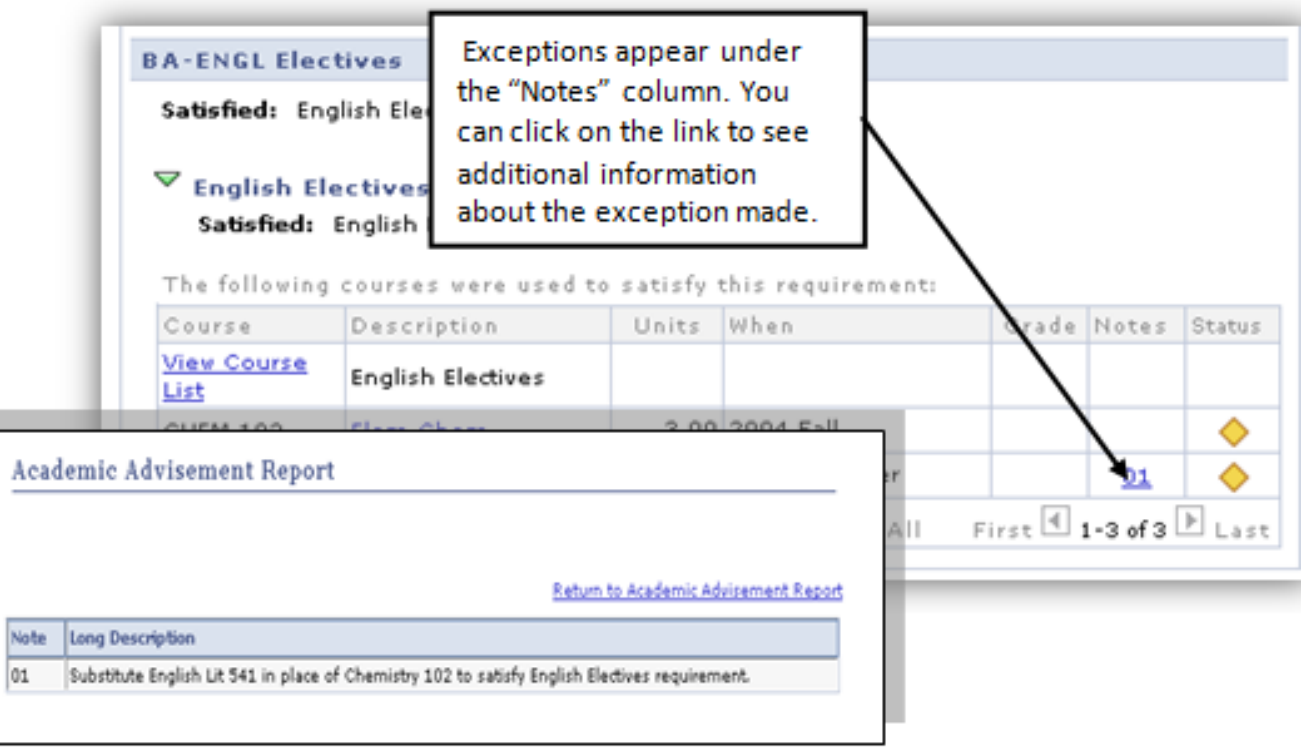